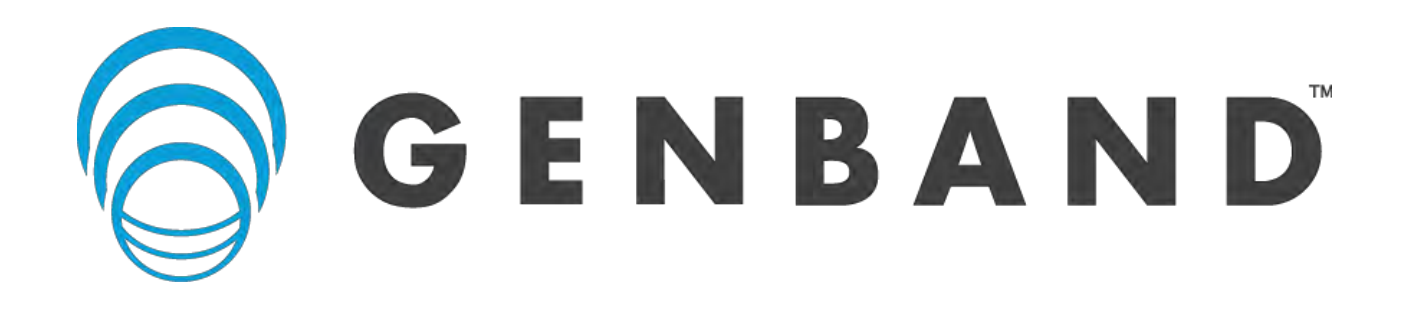

GENView Provisioning and Portals — Portal Server

# Client Installation Guide

Release: 9.4 Document revision: 03.01

Describes the steps for installing the GVPP-PS client application.

[www.genband.com](http://www.genband.com/) 

630-01903-01

GENView Provisioning and Portals — Portal Server Release: 9.4 Publication: 630-01903-01 Document status: Standard Document release date: November 15, 2016

Copyright © 2013-2016 GENBAND. All rights reserved. Use of this content is subject to the terms and conditions of the applicable end user or software license agreement, right to use notice, and all relevant copyright protections.

GENBAND, the GENBAND corporate logo and tagline, and certain of GENBAND's product and solution names are registered trademarks of GENBAND and its affiliates.

While this content is believed to be accurate and reliable, except as otherwise expressly agreed to in writing, GENBAND AND/OR ITS LICENSORS PROVIDES THIS CONTENT "AS IS" WITHOUT WARRANTY OR CONDITION OF ANY KIND, EITHER EXPRESS OR IMPLIED. The information and/or products described in this content are subject to change without notice.

Except where expressly stated, GENBAND makes no recommendation or statement for the preference, endorsement, authorization to use, or requirement to use any third-party product or service. Any reference to or mention of a third-party product or service herein must not be construed as a requirement, recommendation, preference, endorsement, or authorization by GENBAND for use of such third-party product or service, unless expressly stated as being so required, recommended, endorsed, preferred, or authorized. Descriptions of the ability for GENBAND products to interoperate with any third-party product are not intended as a statement that any such third-party product is required, recommended, preferred, endorsed, or authorized by GENBAND.

THE INFORMATION CONTAINED HEREIN IS THE PROPERTY OF GENBAND OR ITS LICENSORS AND MUST NOT BE DISCLOSED, OTHER THAN TO EMPLOYEES OF GENBAND OR CUSTOMERS WITH NEED-TO-KNOW, WITHOUT THE PRIOR WRITTEN CONSENT OF GENBAND OR ITS LICENSORS. THE INFORMATION MUST NOT BE DISCLOSED TO SUBCONTRACTORS OR REGULATORY AUTHORITIES. GENBAND MUST BE NOTIFIED OF ANY REQUEST OR ORDER FOR DISCLOSURE PRIOR TO SUCH DISCLOSURE.

UNCONTROLLED COPY: The master of this content is stored in an electronic database and is "write protected"; it may be altered only by authorized persons. While copies may be printed, it is not recommended. Viewing of the master electronically ensures access to the current content. Any hardcopies taken must be regarded as uncontrolled copies.

For access to the Document Center, log in through the Customer Support website at http://cust.genband.com.

## **Contents**

### **New in this document** 5

## **Introduction** 7

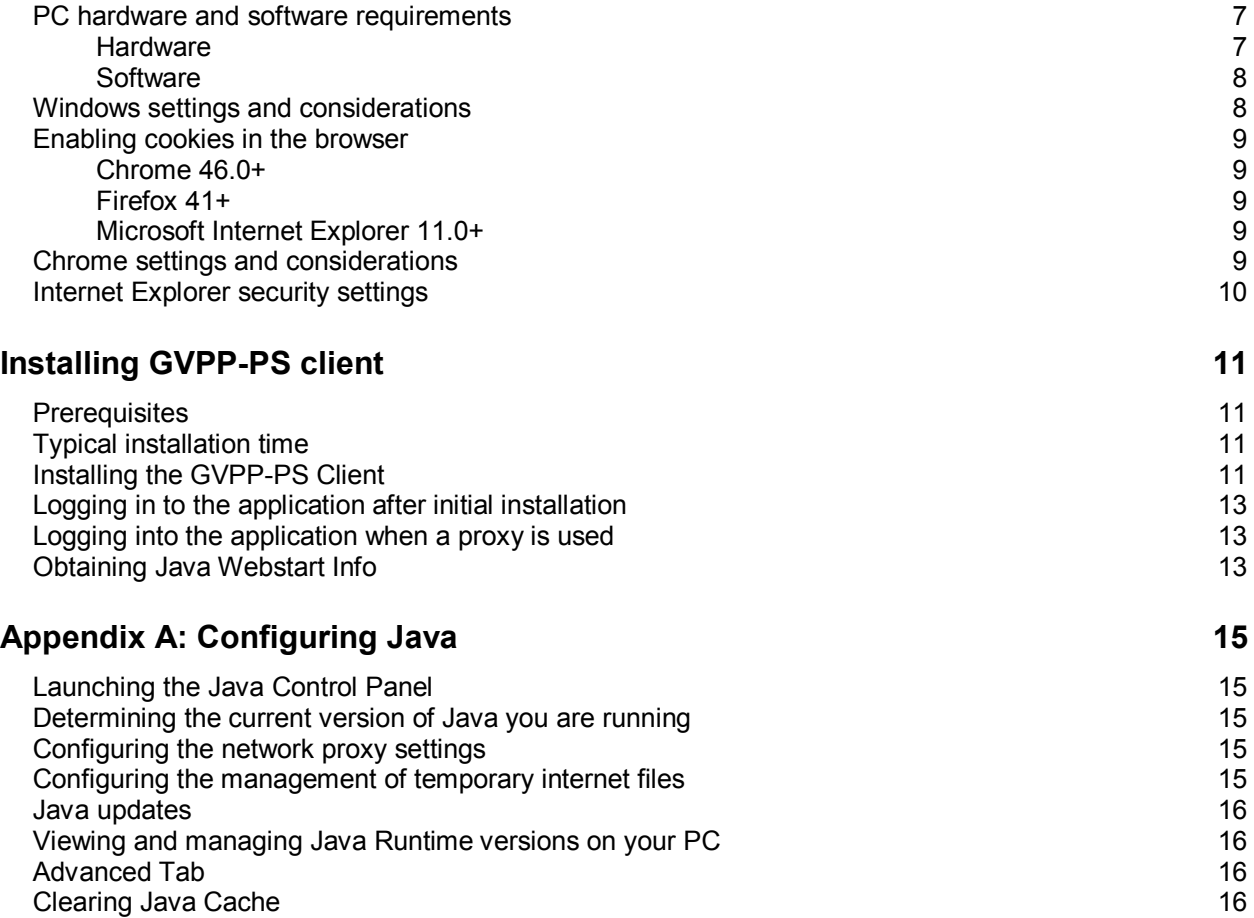

## <span id="page-4-0"></span>**New in this document**

The following sections detail what's new in *GVPP-PS Client Installation Guide* (630-01903-01).

## **Document revision 03.01**

November 15, 2016. Release 9.4

### **Modifications**

- Updated the document to reflect updated GENBAND branding
- Updated the PC hardware and software requirements
- Updated the GVPP-PS client installation information
- Updated the Java information.

## <span id="page-6-0"></span>**Introduction**

GVPP-PS uses the Java Web Start technology to fully automate software installation and distribution for the application. Web Start is a standard component of Sun Java. After installing Java, the GVPP-PS installation occurs automatically, through a web browser, and there is no need to upgrade the GVPP-PS software for new releases or patches. With Java Web Start, users receive a fully functional client application without the management overhead of traditional client/server software.

**Note**: The original Web Start shortcut found on the Window's Start Menu is removed with the Java 1.6 installation. A standard component of Sun's Java management of the Java application is the Java Control Panel and is accessed through the Windows Control Panel (Start Menu>>Control Panel>>Java).

### <span id="page-6-1"></span>**PC hardware and software requirements**

The following sections list the minimum and recommended requirements for running the Java client, the Self-Care UI, the Small to Medium Business UI, the Service Provider UI or the API for the GVPP-PS application.

The minimum requirements are for an infrequent user of the GVPP-PS application, for example a user who requests a report once in a while. The recommended requirements are for an everyday user of the GVPP-PS product application.

**Note**: These are GVPP-PS requirements only. Your operating system and other applications will have their own requirements.

### <span id="page-6-2"></span>**Hardware**

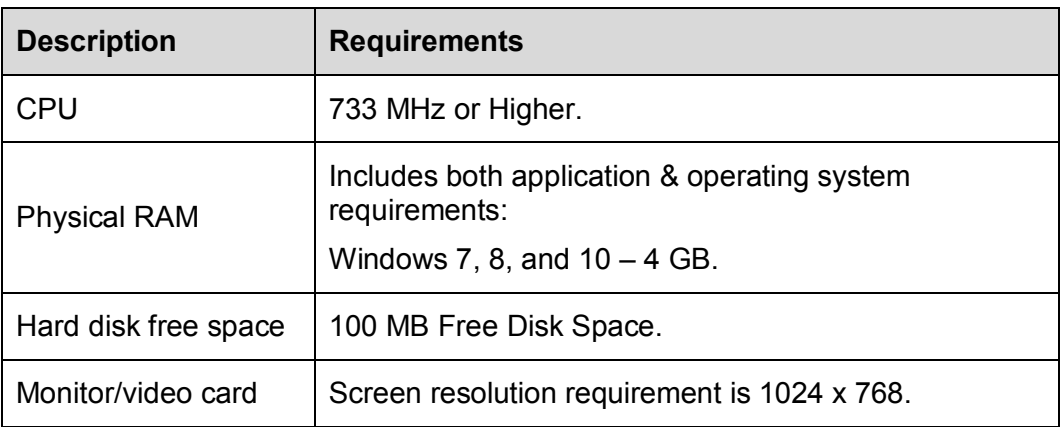

#### <span id="page-7-0"></span>**Software**

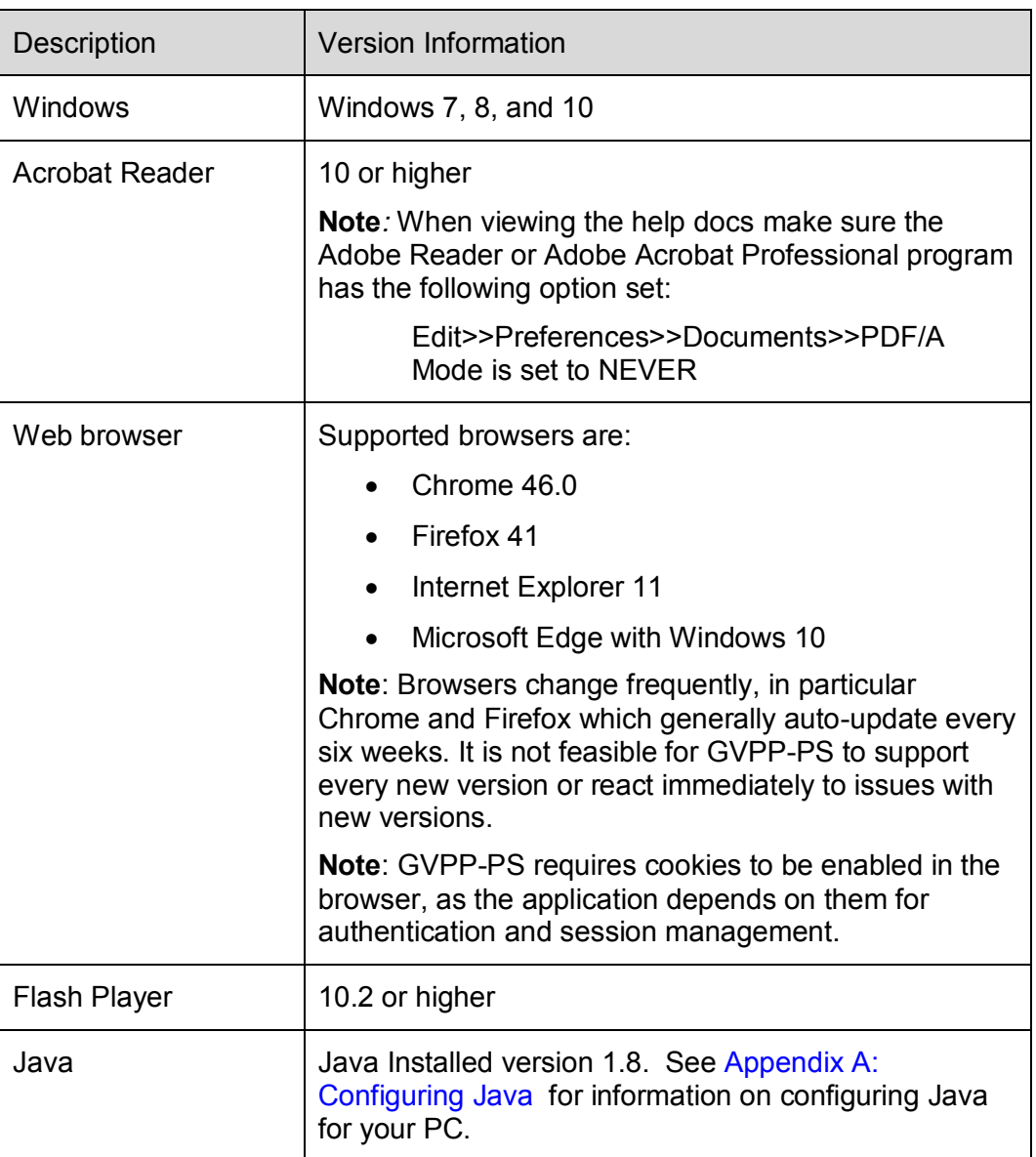

**Note:** For all Windows operating systems (OS), Administrator privileges may be required to install Java Runtime Environment (JRE) and Java WebStart. After these are installed, a normal user can download a GVPP-PS client.

### <span id="page-7-1"></span>**Windows settings and considerations**

The following are considerations and settings when installing on a Windows PC:

 Must be logged in as an Administrator on the PC for a successful Java installation

• In Windows 7, 8, and 10, the user must log in as an administrator to proceed with the installation of Java. Once Java is installed, the GVPP-PS Client does not require the user to be logged in as an administrator in order to complete the installation.

## <span id="page-8-1"></span><span id="page-8-0"></span>**Enabling cookies in the browser**

#### **Chrome 46.0+**

- 1. Select **Settings**.
- 2. Click on **Privacy**.
- 3. Click the **Content Settings…** button.
- 4. Under **Cookies**, ensure the option **Allow local data to be set** is selected.
- 5. Click **Done**.

### <span id="page-8-2"></span>**Firefox 41+**

- 6. Go to the "Tools" menu.
- 7. Select "Options".
- 8. Select the "Privacy" icon in the left panel.
- 9. From the History, Firefox will dropdown, select "Use custom settings for history".
- 10. Check the box corresponding to "Accept cookies from sites".
- 11. Close the browser tab.

### <span id="page-8-3"></span>**Microsoft Internet Explorer 11.0+**

- 1. Select "Internet Options" from the Tools menu.
- 2. Click on the "Privacy" tab.
- 3. Click the Advanced button.
- 4. By default, the browser should be set to Accept First-Party and Third-party cookies.

### <span id="page-8-4"></span>**Chrome settings and considerations**

To have Chrome automatically open certain file types after the download is complete, do the following:

- 1. Click the arrow next to the file button in the downloads bar.
- 2. Select 'Always Open Files' of this type.

**Note**: To prevent potentially malicious files from automatically downloading to your computer, this option isn't available for executable file types, such as those with .exe, .dll, or .bat extensions (for Windows), and .dmg extensions (for Mac).

To clear auto-opening settings such that Chrome does not automatically open certain file types, do the following:

- 1. Click the wrench icon on the browser toolbar.
- 2. Select 'Settings' (or 'Preferences' on a Mac).
- 3. Select 'Show advanced settings…'.
- 4. In the 'Downloads' section, click 'Clear auto-opening settings'.
- 5. Click 'Close' when you're done.

### <span id="page-9-0"></span>**Internet Explorer security settings**

To ensure GVPP-PS launches properly In Internet Explorer:

- 1. Select **Tools Internet Options**.
- 2. Click the **Advanced** tab.
- 3. Under **Security**, verify that option **Do not save encrypted pages to disk** is not checked.

## <span id="page-10-0"></span>**Installing GVPP-PS client**

Installing the GVPP-PS client occurs in two phases as follows:

- Phase 1: installs the Java Runtime Environment by downloading the Java Installer file from the GVPP-PS Web Start page.
- Phase 2: uses Java to install the GVPP-PS Client. Once Java is installed the installation of the GVPP-PS application begins.

## <span id="page-10-1"></span>**Prerequisites**

- You are logged into a network that has access to the GVPP-PS Server.
- You have a web browser.
- The PC meets the minimum hardware requirements. See PC hardware [and software requirements.](#page-6-1)
- You have administrative privileges on the PC for the Java installation.

## <span id="page-10-2"></span>**Typical installation time**

Local network: 5 - 10 minutes

## <span id="page-10-3"></span>**Installing the GVPP-PS Client**

To install the GVPP-PS client:

1. From your web browser enter the web address provided to access the GVPP-PS WebStart page and press **Enter**. The GVPP-PS Webstart page opens

> **Note**: The following illustration is an example page. Your company may supply its own page with some or all of the same links.

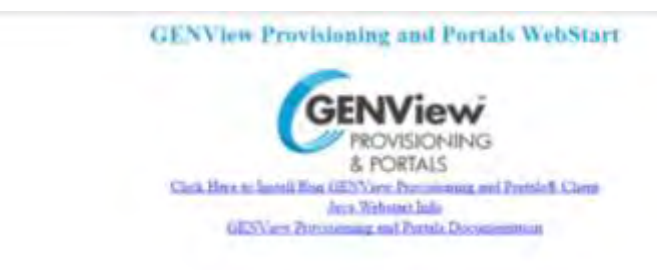

- 2. Click on the **Click Here to Install/Run GENView Provisioning and Portals Client** link.
- 3. A **Security Information** dialog window may open to ensure that you wish to continue. Click '**Yes'** to continue.
- 4. If an Active X control is needed to complete the installation, an **Information Bar** window provides information about the Active X control prompt at the top of the Internet screen.
- 5. Click **OK** in the **Information Bar** window to continue.
- 6. Move to the top of the Internet Explorer window and click on the yellow bar across the top. When the bar is selected, the color changes to blue and a drop down menu opens with choices for installing the Active X control.
- 7. Click the 'Install ActiveX Control' from the menu. The ActiveX Control installs.

A Security Information dialog window may open to ensure that you wish to continue. Click **Yes** to continue.

- 8. The **Internet Explorer Security Warning** window opens with the option to install. Click **Install** to continue.
- 9. The **Downloading Java Installer** window displays and shows the installation download progress bar and estimated time left for the installation.
- 10. Once the download is complete, the **Java Setup Welcome** window displays. Click '**View** the License Agreement'
- 11. Click **Accept** to continue.
- 12. Java Setup and Toolbar Option: Once the License agreement is accepted, the Java Setup Toolbar window provides a wizard-type interface to complete the installation.

**Note**: If you do not want to install the new Toolbar, click the checkbox to disable the toolbar installation during the setup process.

- 13. Click the 'Next' button to continue. The **Java Setup Progress** window shows the status of the Java installation.
- 14. When the Java installation and setup are complete, the **Java Setup Complete** window displays. Click the '**Finish'** button.
- 15. The Java window flashes showing that Java is launching.
- 16. A **Warning Security** window may display indicating the application's digital signature has been verified and asks 'Do you want to run the application?'

'Always trust content from this publisher' checkbox provides the option to skip this window and allow the application to run without answering each time the application is launched. If the checkbox is checked, this window will be skipped. If this checkbox is unchecked then each time the GVPP-PS application is launched, this window will confirm that you wish to run the application.

- 17. Click the '**Run'** button to continue.
- 18. GVPP-PS Login Screen: The GVPP-PS **Login** window displays.
- 19. Enter your ID and Password.

20. Click. **Login**. The GVPP-PS application launches.

## <span id="page-12-0"></span>**Logging in to the application after initial installation**

- 1. For subsequent logins, return to the webpage that has the 'Click Here to Install/Run GVPP-PS Client'.
- 2. Click the link to **Install/Run the GVPP-PS Client**.

## <span id="page-12-1"></span>**Logging into the application when a proxy is used**

- 1. Return to the webpage that has the 'Click Here to Install/Run GVPP-PS Client'.
- 2. Click the link to Install/Run the GVPP-PS Client.
- 3. The Security Warning dialog window opens. Click **Continue** and the Starting application dialog displays.
- 4. A second Security Warning dialog window opens. Click **Run** and the downloading application dialog displays.
- 5. The **Login** dialog window opens. Enter the Username and Password.
- 6. Click **OK** and the downloading application dialog displays. The GVPP-PS application launches.

## <span id="page-12-2"></span>**Obtaining Java Webstart Info**

- 1. Return to the webpage that has the 'Click Here to Install/Run GVPP-PS Client'.
- 2. Click the 'Java Webstart Info' link. The Java Webstart Info page provides two separate locations to download the latest version of Java. Choose either one of them.

## <span id="page-14-0"></span>**Appendix A: Configuring Java**

Use the information in this appendix to determine the version of Java on your PC and configure Java for use with the GVPP-PS client. For more information on downloading and configuring Java software, see [www.Java.com](http://www.java.com/) . For specific GVPP-PS client configuration issues, contact GENBAND customer support.

## <span id="page-14-1"></span>**Launching the Java Control Panel**

To launch the Java Control Panel:

- 1. Click Windows **Start** menu>>**Control Panel**.
- 2. Click **Programs**
- 3. Click on the **Java** icon. The **Java Control Panel** window opens.

or

1. From **Start** > **Run,** type in Configure Java. The **Java Control Panel** window opens.

### <span id="page-14-2"></span>**Determining the current version of Java you are running**

To determine the current version of Java you are running:

1. On the **General** tab, click the **About** button to open the **About Java** window view the current version of Java you are running.

### <span id="page-14-3"></span>**Configuring the network proxy settings**

Trouble downloading a client may result from an incorrect proxy setting. To manually configure the network proxy:

- 1. On the **General** tab, click the **Network Settings** button to open the **Network Settings** dialog window.
- 2. In the **Network Settings** dialog window click the **Use Proxy Server** option.
- 3. Enter the values for the Address and Port field. Please consult your Network Administrator for values appropriate to your network.
- 4. Click **OK** to save your proxy settings. If changing your proxy settings (as described above) does not allow you to download the GVPP-PS client, report the errors to your GENBAND Technical Support representative.

## <span id="page-14-4"></span>**Configuring the management of temporary internet files**

To configure the management of temporary internet files:

1. On the **General** tab, click the **Settings** button to open the **Temporary Files Settings** dialog window to configure the management of temporary files.

#### <span id="page-15-0"></span>**Java updates**

The **Update** tab is where you can select if you want Java to check for updates automatically. Or you can configure notification of updates and downloads.

To configure or check for Java updates:

1. On the **Update** tab, click the **Advanced** button to access the settings for automatic update

Follow your company policy regarding Java updates. However, GENBAND does not recommend that you automatically install every Java update that is available.

### <span id="page-15-1"></span>**Viewing and managing Java Runtime versions on your PC**

To view and manage Java Runtime Environment versions on your PC:

- 1. Click on the **Java** tab and then the **View** button. The Java Runtime Environment versions that are installed for your environment are listed in the **User** or **System** tabs.
	- The **User** tab displays a list of all the local JRE's loaded on your PC.
	- The **System** tab has the actual Java version of the Webstart Application. You can have multiple versions of JRE loaded under the **User** section but you will typically only see one version under the **System** tab which represents the loaded Java version for the Webstart application itself.

## <span id="page-15-2"></span>**Advanced Tab**

Use the 'Advanced' tab displays a variety of options that control different types of settings and defaults.

### <span id="page-15-3"></span>**Clearing Java Cache**

To clear Java Cache on your PC:

- 1. From the **General** tab, click the **Settings** button to open the **Temporary Files Settings** dialog window.
- 2. Click **Delete Files** button. The **Delete Files and Applications** window opens.
- *3.* To clear the Cache, select the category from the list and click the **OK** button..

GENView Provisioning and Portals — Portal Server Client Installation Guide Release: 9.4 Document Number: 630-01903-01 Document revision: 03.01 Document release date: November 15, 2016

Copyright © 2013-2016 GENBAND. All rights reserved. Use of this content is subject to the terms and conditions of the applicable end user or software license agreement, right to use notice, and all relevant copyright protections.

GENBAND, the GENBAND corporate logo and tagline, and certain of GENBAND's product and solution names are registered trademarks of GENBAND and its affiliates.

While this content is believed to be accurate and reliable, except as otherwise expressly agreed to in writing, GENBAND AND/OR ITS LICENSORS PROVIDES THIS CONTENT "AS IS" WITHOUT WARRANTY OR CONDITION OF ANY KIND, EITHER EXPRESS OR IMPLIED. The information and/or products described in this content are subject to change without notice.

Except where expressly stated, GENBAND makes no recommendation or statement for the preference, endorsement, authorization to use, or requirement to use any third-party product or service. Any reference to or mention of a third-party product or service herein must not be construed as a requirement, recommendation, preference, endorsement, or authorization by GENBAND for use of such third-party product or service, unless expressly stated as being so required, recommended, endorsed, preferred, or authorized. Descriptions of the ability for GENBAND products to interoperate with any third-party product are not intended as a statement that any such third-party product is required, recommended, preferred, endorsed, or authorized by GENBAND.

THE INFORMATION CONTAINED HEREIN IS THE PROPERTY OF GENBAND OR ITS LICENSORS AND MUST NOT BE DISCLOSED, OTHER THAN TO EMPLOYEES OF GENBAND OR CUSTOMERS WITH NEED-TO-KNOW, WITHOUT THE PRIOR WRITTEN CONSENT OF GENBAND OR ITS LICENSORS. THE INFORMATION MUST NOT BE DISCLOSED TO SUBCONTRACTORS OR REGULATORY AUTHORITIES. GENBAND MUST BE NOTIFIED OF ANY REQUEST OR ORDER FOR DISCLOSURE PRIOR TO SUCH DISCLOSURE.

UNCONTROLLED COPY: The master of this content is stored in an electronic database and is "write protected"; it may be altered only by authorized persons. While copies may be printed, it is not recommended. Viewing of the master electronically ensures access to the current content. Any hardcopies taken must be regarded as uncontrolled copies.

For access to the Document Center, log in through the Customer Support website at http://cust.genband.com.

[www.genband.com](http://www.genband.com/) 

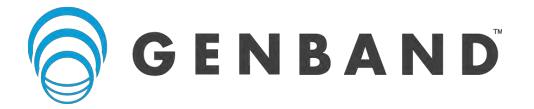